## **Prescott OLLI— Zoom Polling 101**

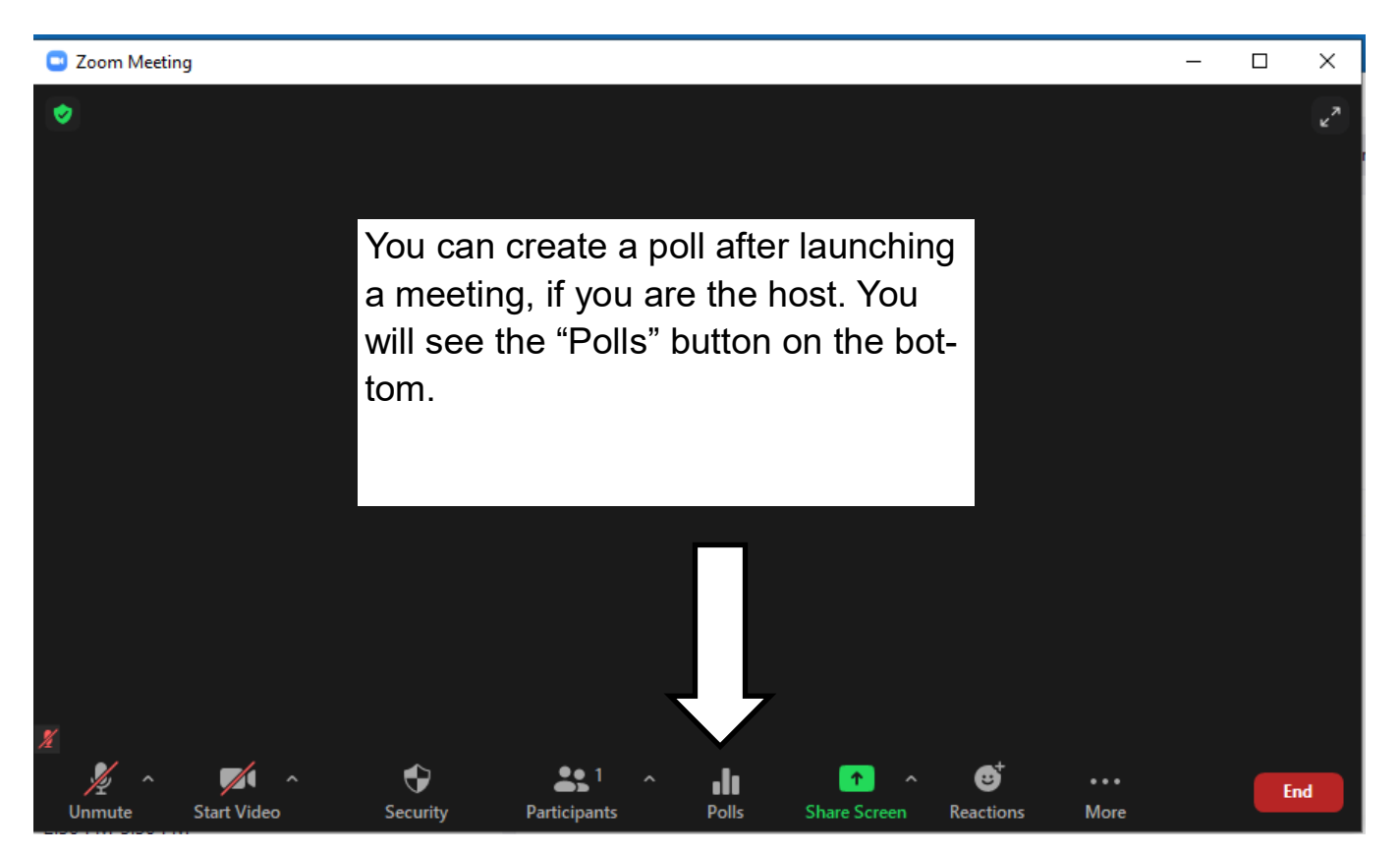

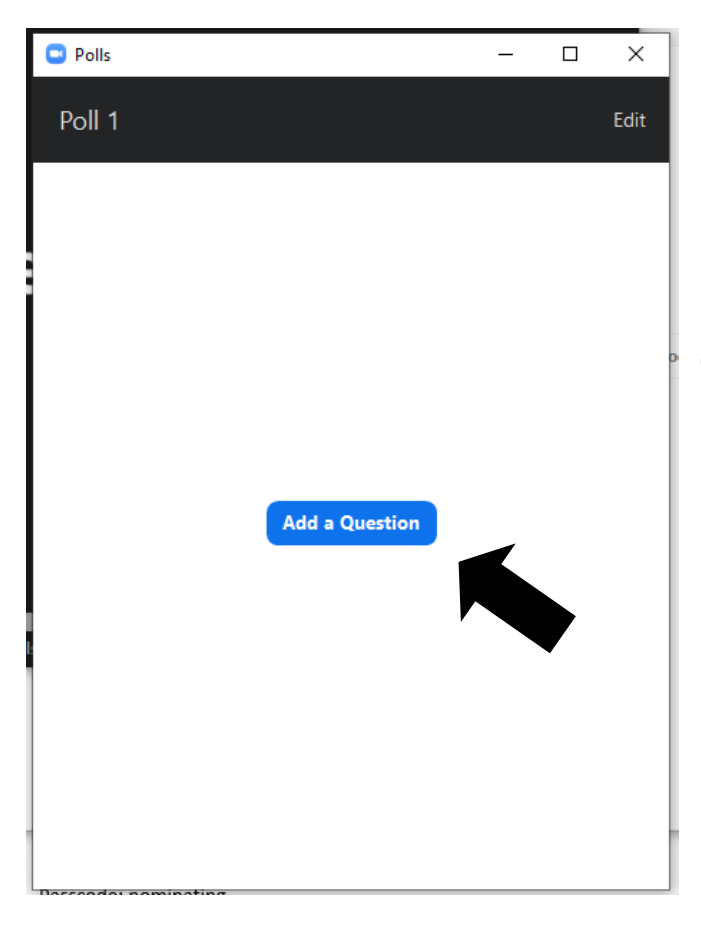

Once you click on "polls," a pop up box will appear, click "add a Question."

**You will need to title your poll, enter the question, and your list of potential answers. You can require a single choice, or allow multiple choices. Then hit "save" - you have to scroll down to see the "save" button.** 

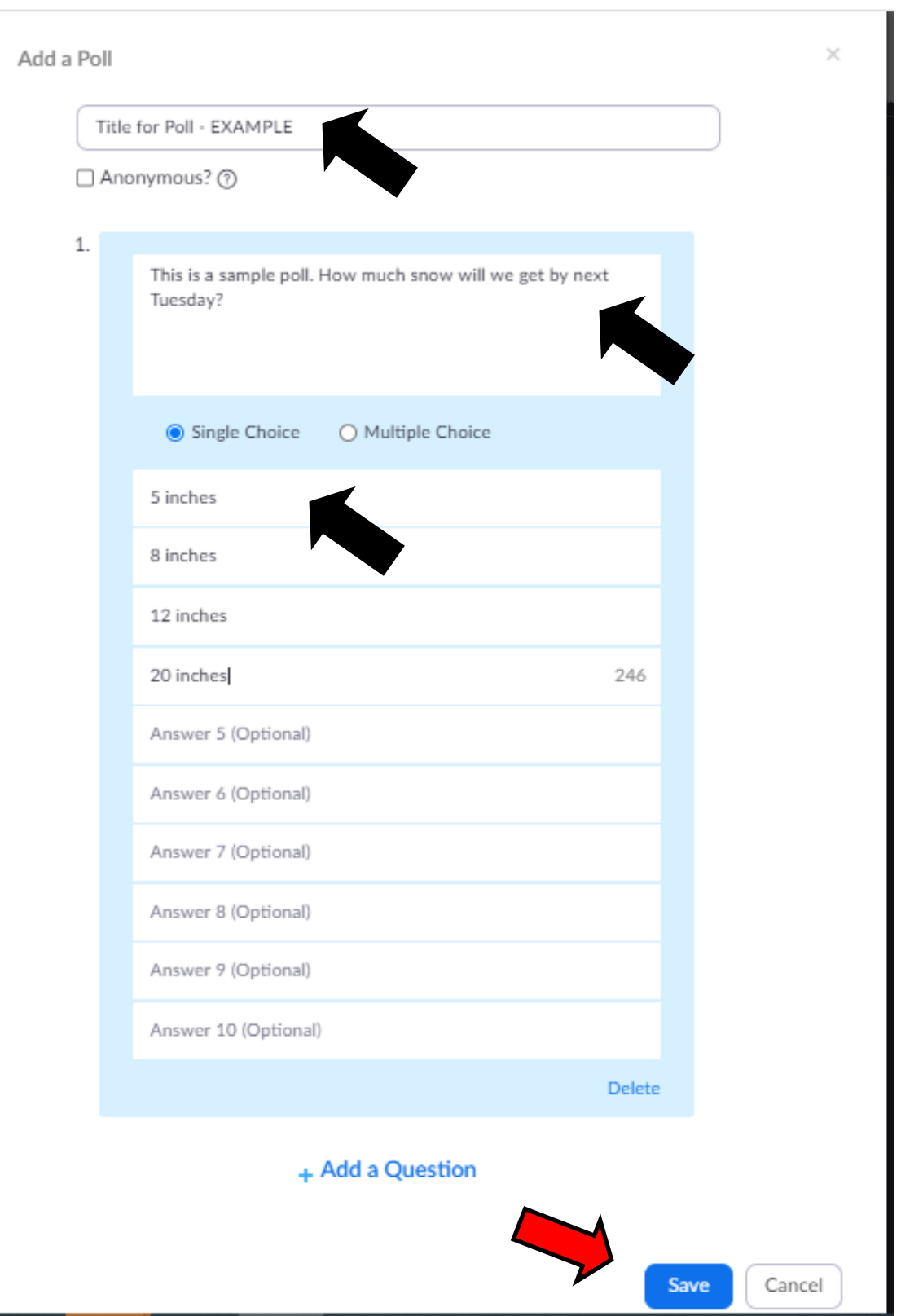

**Once you hit "save" you are bounced over to zoom.us, and you will see this screen. You could add a second poll for this meeting, or just go back to the meeting itself.** 

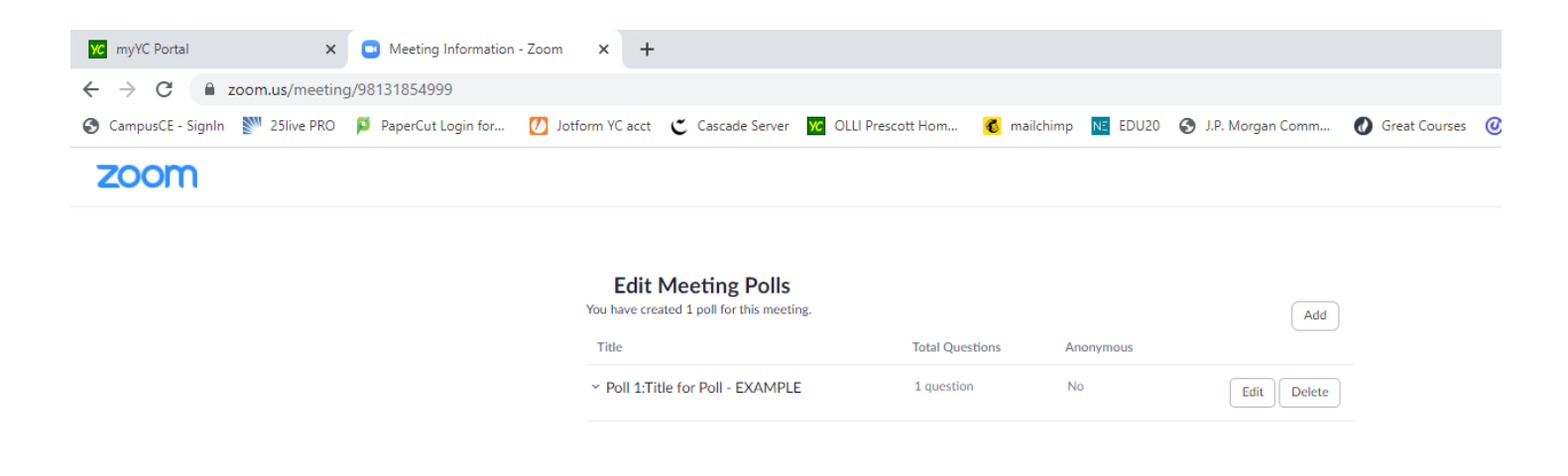

**Click back to the meeting, and the poll you just created will be ready to "launch."**

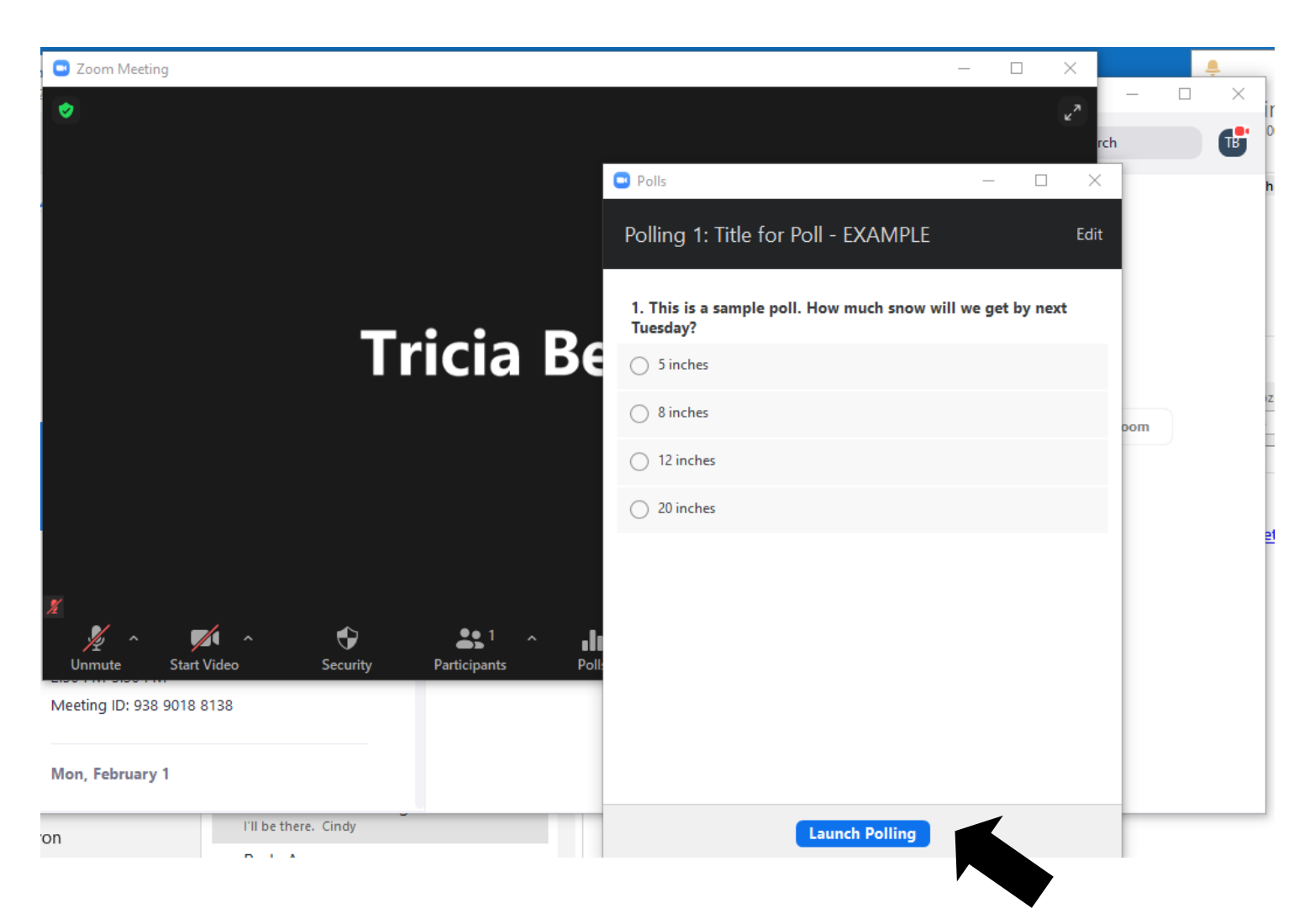

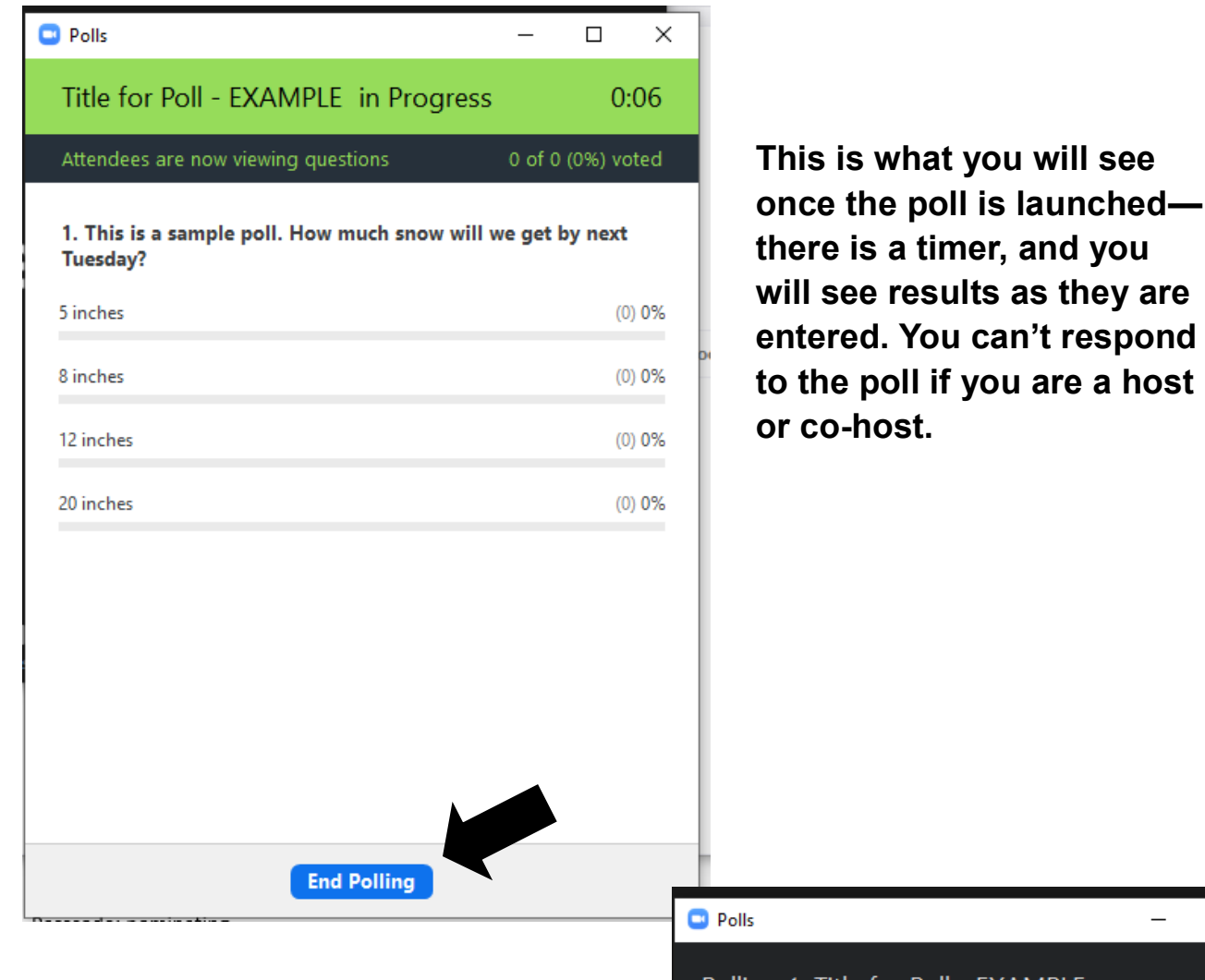

**Once you end the poll, you will have the choice to share it on screen, or not. You can also launch it again—that will erase the original answers.**

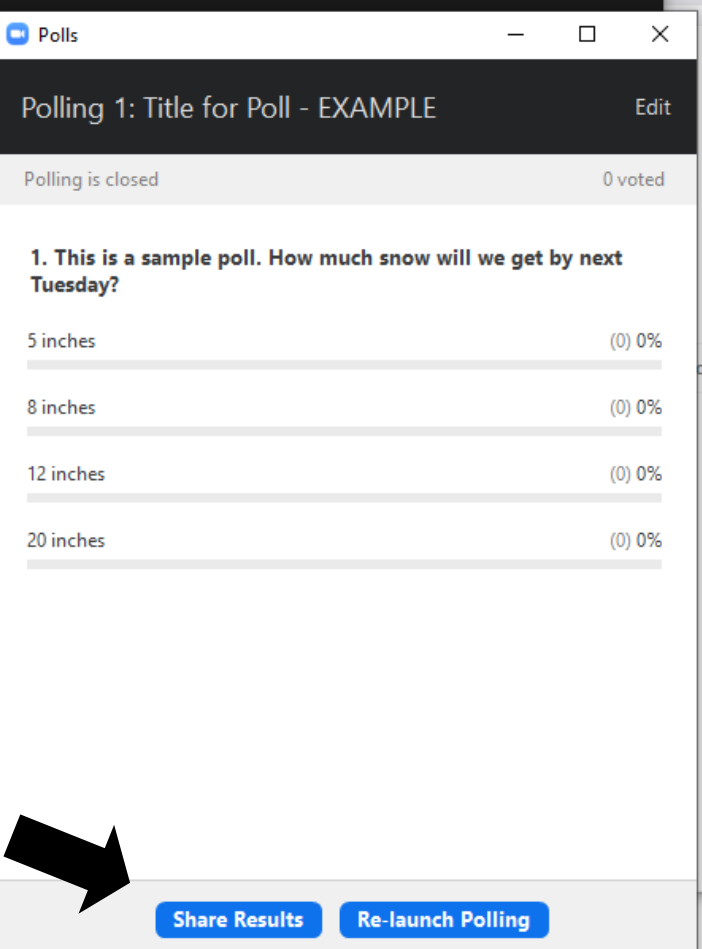

**You can also create polls ahead of time, through your account at zoom.us (web version of zoom.) Polls are attached to meetings, so first you have to create/find the meeting in which you want to use a poll. Click on the "Title" of the meeting (NOT the edit button.)** 

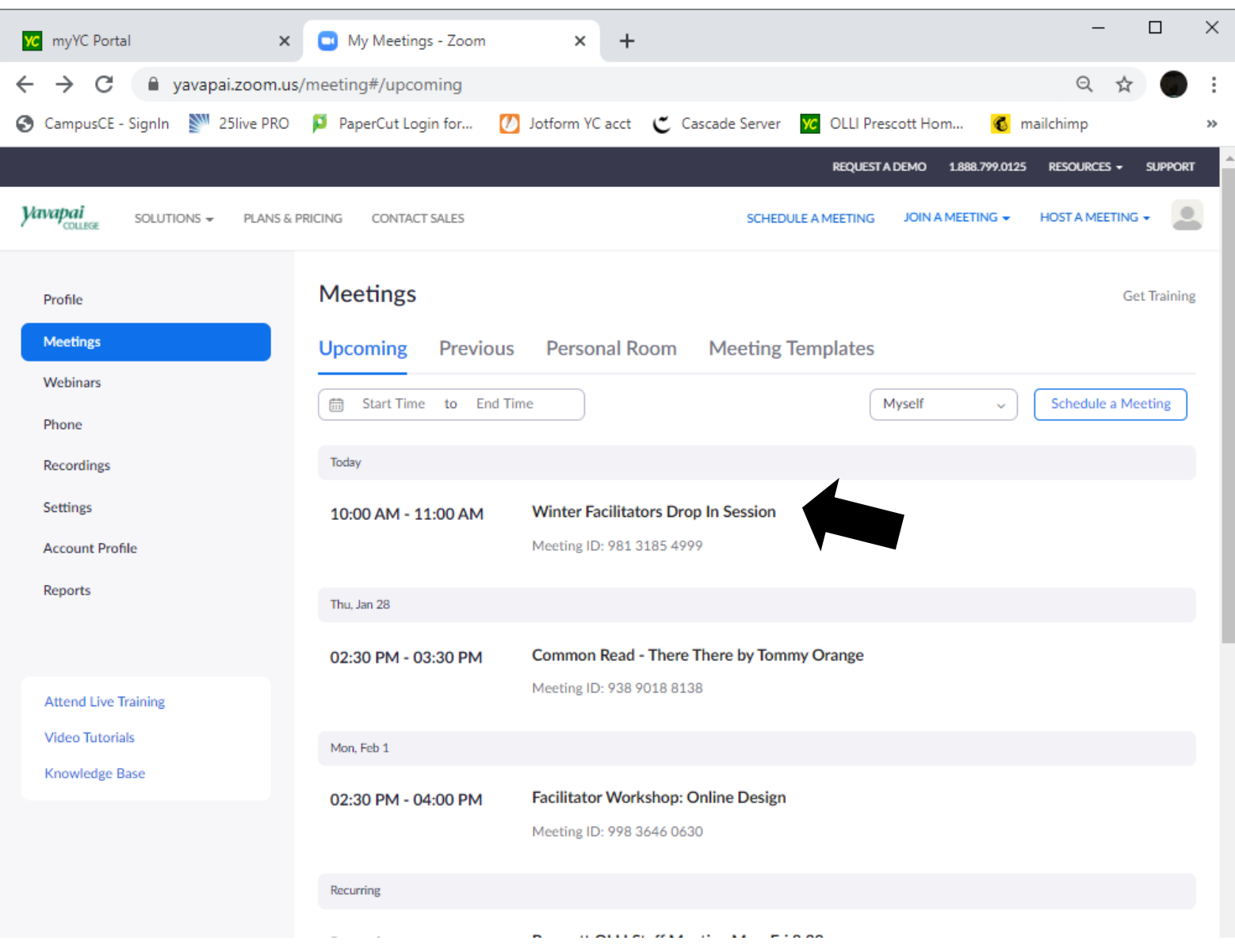

## **Once you are in the meeting, scroll all the way down to the bottom to find the section to add polls.**

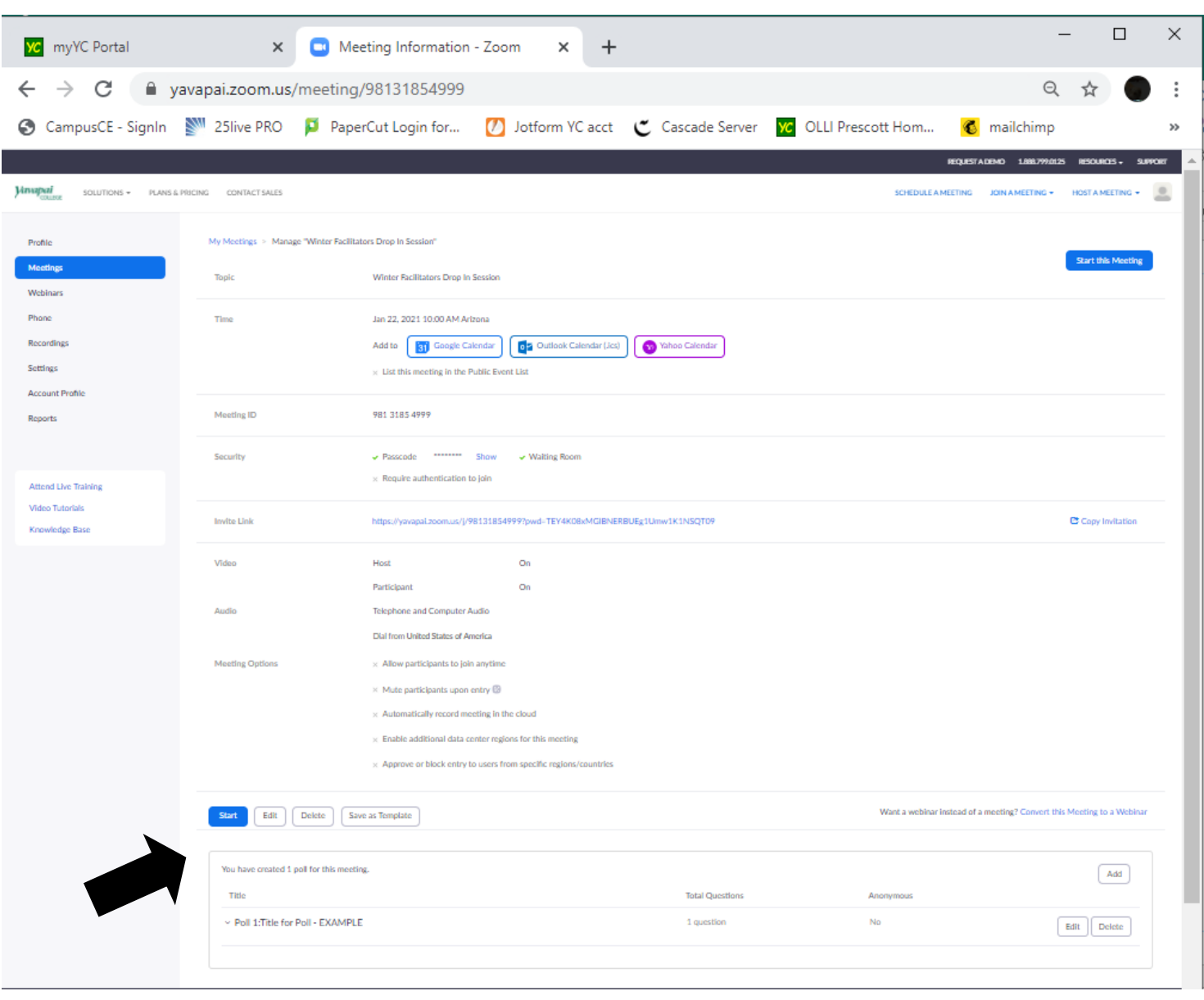